### Beheer in peerScholar 3

### Versies: productieversie [https://app.peerscholar.com](https://app.peerscholar.com/)

peerScholar kent twee versies: een stabiele versie en een beta-versie. Van tijd tot tijd wordt op de stabiele versie een nieuwe release uitgebracht. Tussentijds worden verder alleen bugfixes doorgevoerd.

De bèta-versie blijft continue in beweging: voortdurend worden aanpassingen doorgevoerd.

Voor gebruik in de klas is de stabiele versie: [https://app.peerscholar.com](https://app.peerscholar.com/) de aangewezen keuze.

Wil je als beheerder of met een aantal voorlopers op de hoogte blijven en eventueel nieuwe functionaliteit al bekijken of zelfs uitproberen, dan kan dat via [https://v3.peerscholar.com](https://v3.peerscholar.com/) 

### Institutional admin

Het is mogelijk om in PeerScholar 3 te werken met een instellingsinrichting ('institution'). En institution heeft een 'institutional admin'. 'Onder' een institution/instelling kunnen verschillende locaties ('schools') vallen.

#### **Deze functionaliteit is momenteel nog in ontwikkeling. In tegenstelling tot wijzigingen voor eindgebruikers worden wijzigingen in de admin-functie wél z.s.m. doorgevoerd in app.peerscholar.com**

Wanneer je vanuit peerScholar rechten hebt gekregen als institutional admin kan je momenteel het volgende:

- De status van het aantal licenties zien
- Zien welke 'instructors' (docenten) toegang hebben tot het systeem en de mogelijkheid om nieuwe instructors toe te voegen
- Via het overzichtsscherm inzage in instructors, leerlingen, klassen en opdrachten **(in ontwikkeling)**

#### **Institutions**

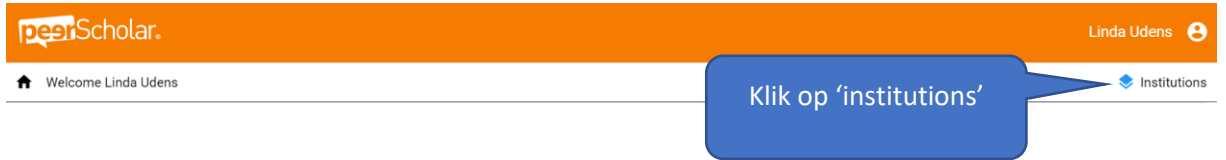

- Klik binnen peerScholar op 'institutions' en kies uit de uitklaplijst het juiste 'institution'. (meestal zal je er maar één zien).
- Je bereikt nu een scherm met informatie over licenties, locaties die bij jouw instituut horen, en 'instructors'/ docenten die gekoppeld zijn aan locaties.

### Licenties

Het totaal aantal licenties en het aantal licenties dat gebruikt is, wordt in het scherm getoond. Heb je meer licenties nodig, neem dan contact op met peerScholar Nederland.

# Beheer in peerScholar 3

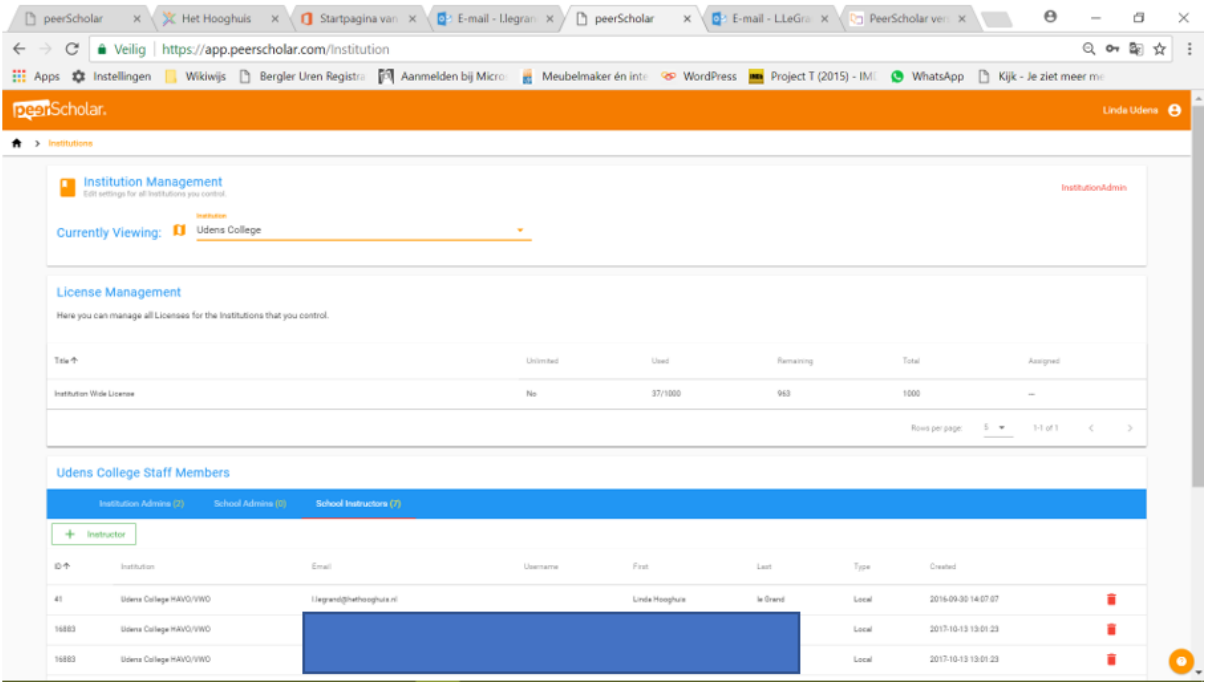

#### Toevoegen instructor

Het toevoegen van een docent wil zeggen dat je het account van de betreffende docent koppelt aan een bepaalde locatie. Op die manier krijgt de docent de beschikking over de benodigde licenties.

Let op: als je een nieuwe docent wilt toevoegen aan een locatie, dient deze docent éérst een account op peerScholar aan te maken.

Als institutional manager heb je geen overzicht van aangemaakte accounts. Het is daarom (extra) belang docenten te vragen het mailadres van school te gebruiken voor het account en even een seintje te geven als het account is aangemaakt.

Dan kan je daarna als admin op basis van het mailadres de docenten koppelen.

• Klik in het blok 'staff members' op + instructors

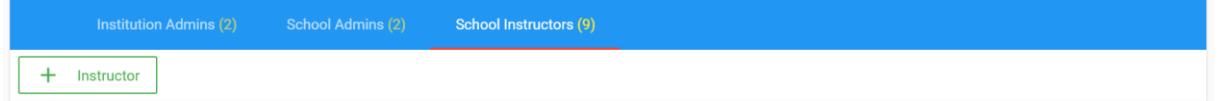

• Je ziet het volgende scherm:

# Beheer in peerScholar 3

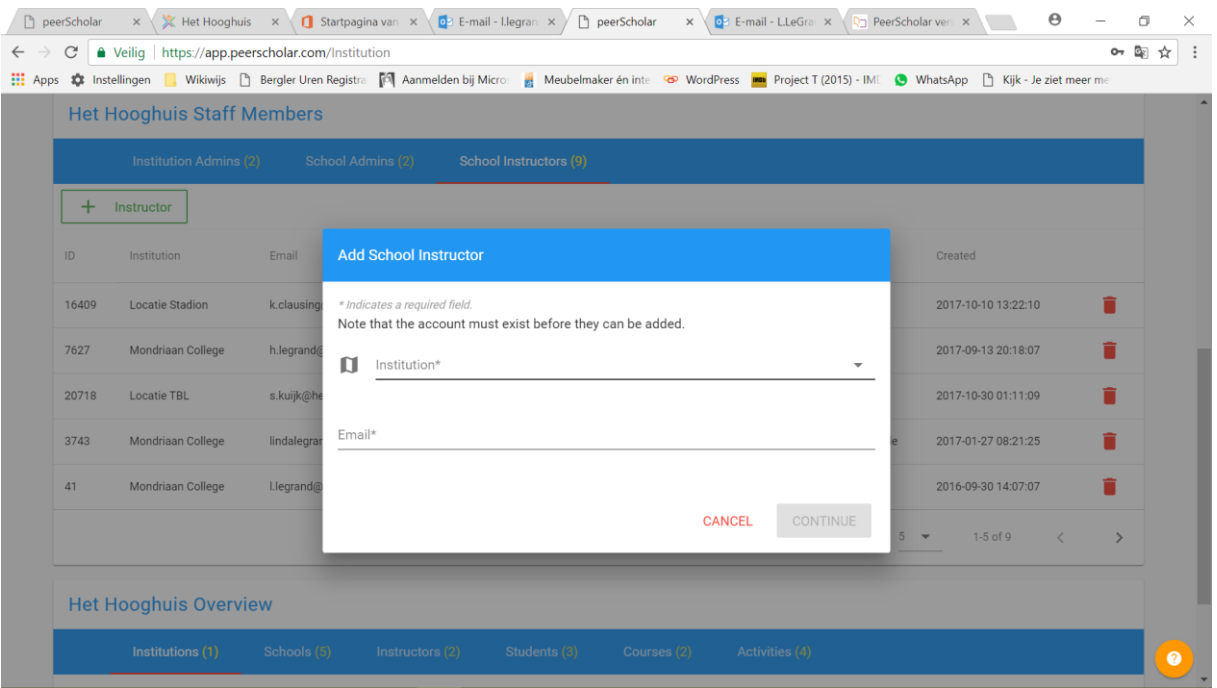

- Selecteer de juiste naam van de locatie en geef het mailadres dat de betreffende docent heeft gebruikt voor het maken van zijn account op. Klik daarna op 'continue'
- Als peerScholar het betreffende mailadres kan vinden, verschijnt onderin het scherm een groene balk met de opmerking dat het account succesvol gekoppeld is.
- Na het verversen van het scherm zie je als administrator dat de docent is toegevoegd aan de betreffende locatie.

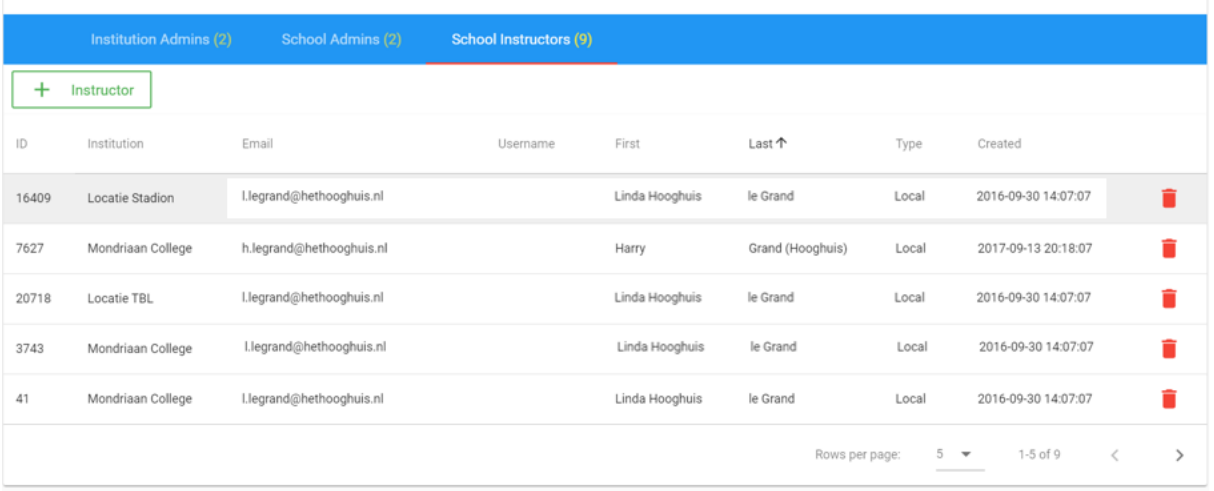

#### Het Hooghuis Staff Members

Opmerking: nieuwe docenten vergeten nogal eens de bevestigingsmail op te zoeken en op de link te klikken na aanmaken van het account. Dit is het meest voorkomende probleem wanneer je de betreffende docent niet kunt vinden nadat zij hebben gemeld dat ze een account hebben aangemakt.

Opmerking: vergeet niet om de docenten nog even te wijzen op het feit dat zij een aangemaakt course moeten koppelen aan de juiste instituation. Op die manier hebben zij voor de course ook daadwerkelijk licenties.